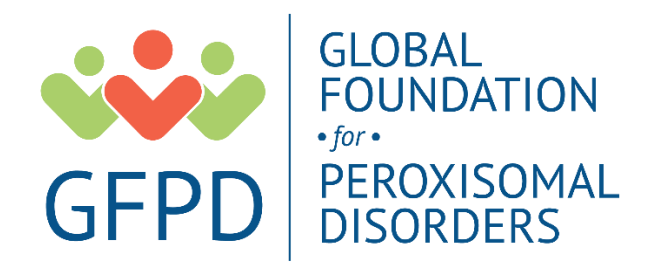

# **The GFPD Patient Registry for Peroxisomal Disorders Participant User Guide**

## **Register for an Account**

- **Step 1:** Select the appropriate Account Type. If you need more information to help you choose, click "Not sure? Help me choose".
	- o If **you** have a diagnosis of a Peroxisomal Disorder, select **Participant Account**.
	- o If you are entering information for **someone else** who has a Peroxisomal Disorder, select **Caregiver Account**.
	- o If you are entering information for a Peroxisomal Disorder **patient who has passed away**, select **Caregiver Account**.

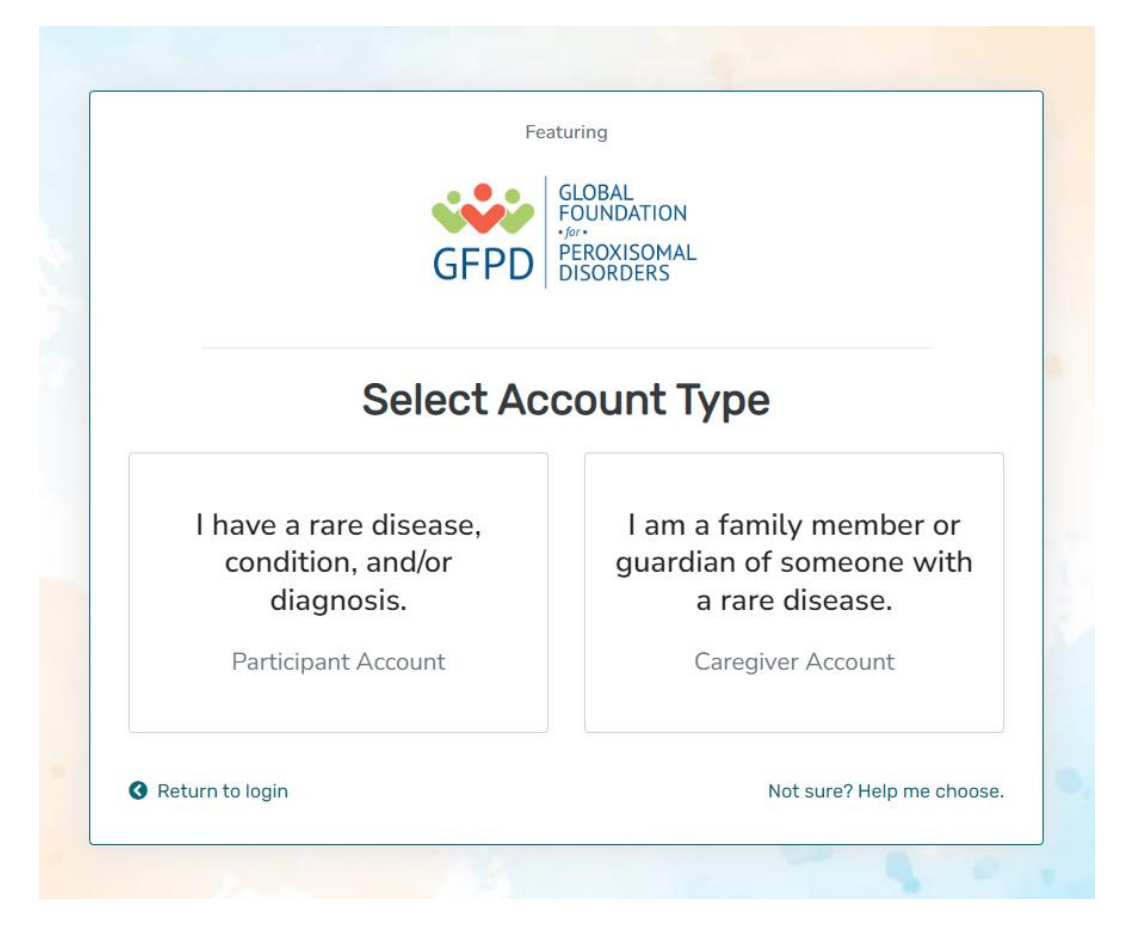

• **Step 2:** Read the Terms and Conditions and Privacy Policy and attest to the statements provided. When you are finished with this page, click "Next".

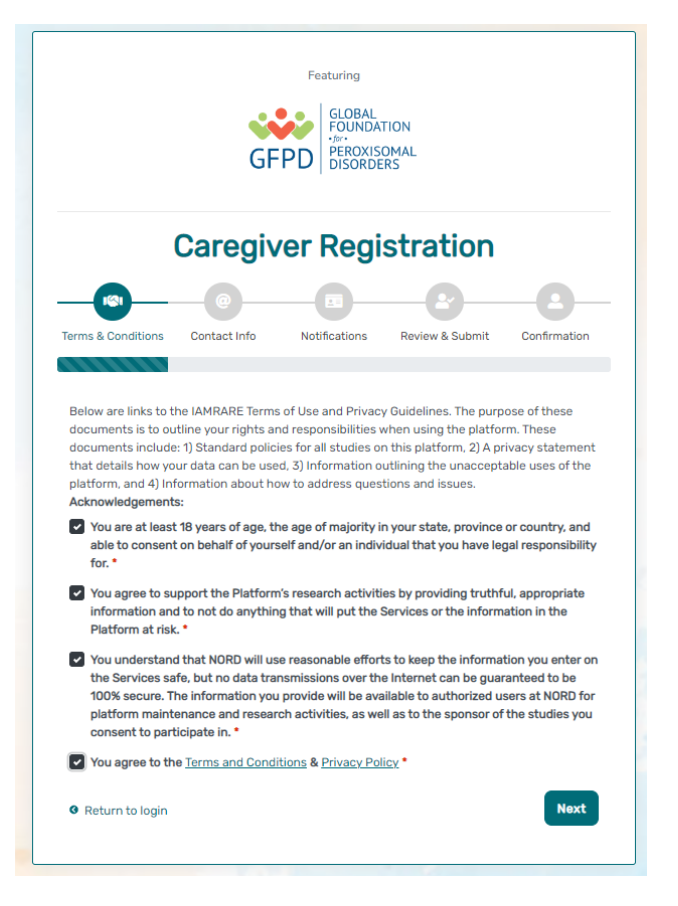

• Step 3: Enter your personal information in the spaces provided. When you are finished with this page, click "Next".

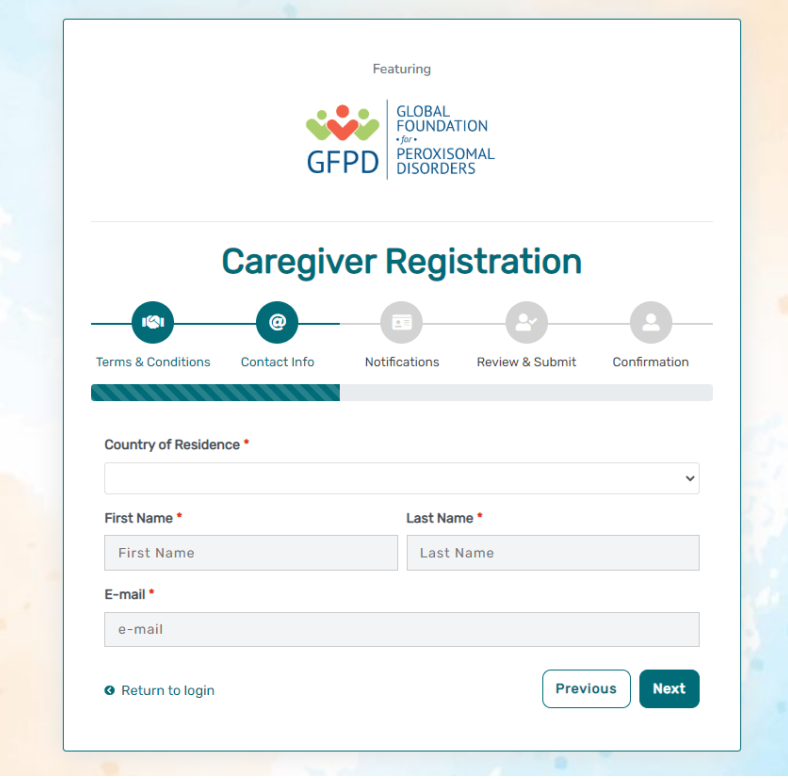

Step 4: Select whether you are interested in being contacted by NORD regarding available studies. When you are finished with this page, click "Next".

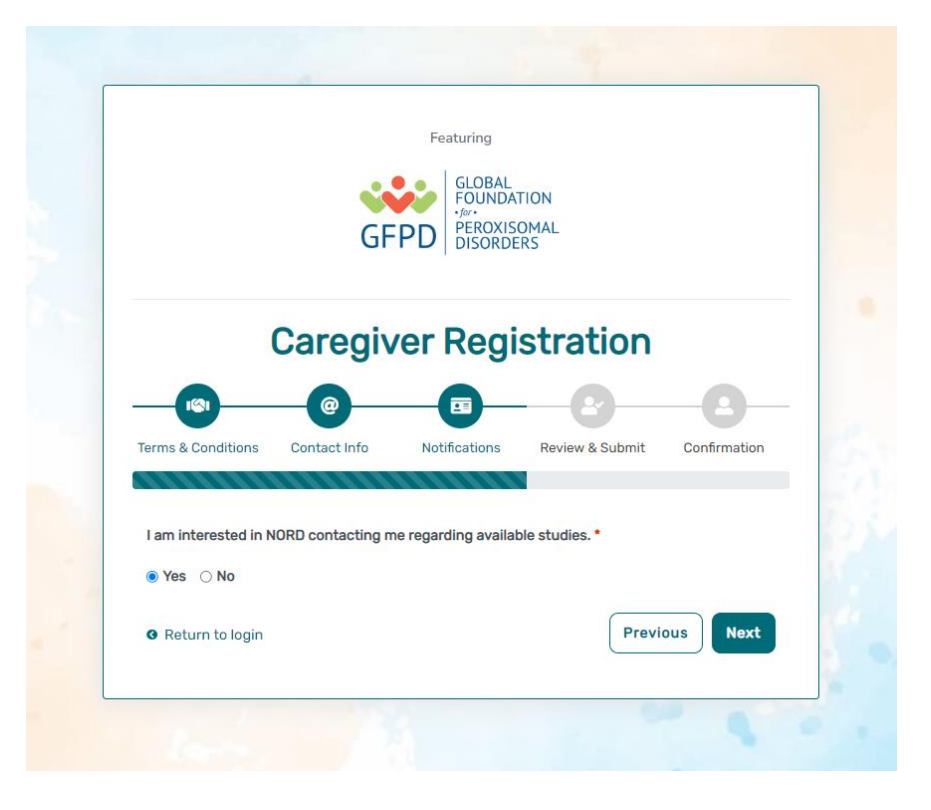

• Step 5: Select "Next" so that an activation link is sent to your e-mail to complete registration.

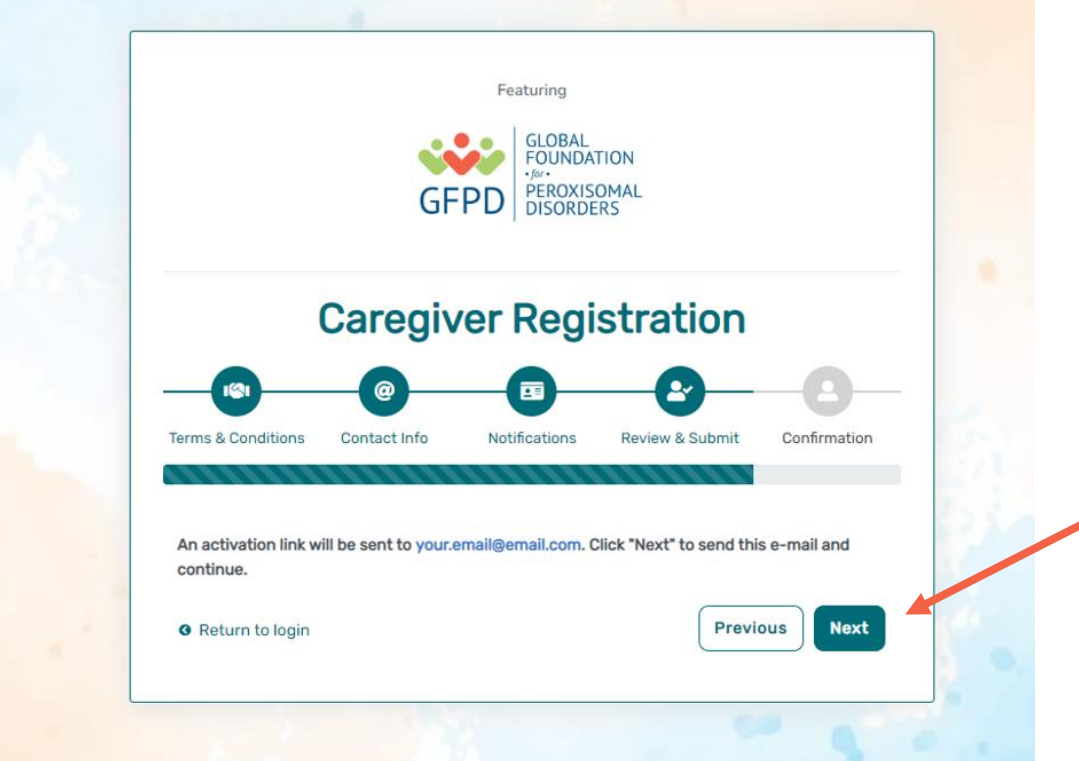

• Step 6: Click the link you are sent via e-mail. Please check your Spam folder if you do not see the e-mail. You will be taken to the following screen in a new tab within your browser. Set your password and click "Submit".

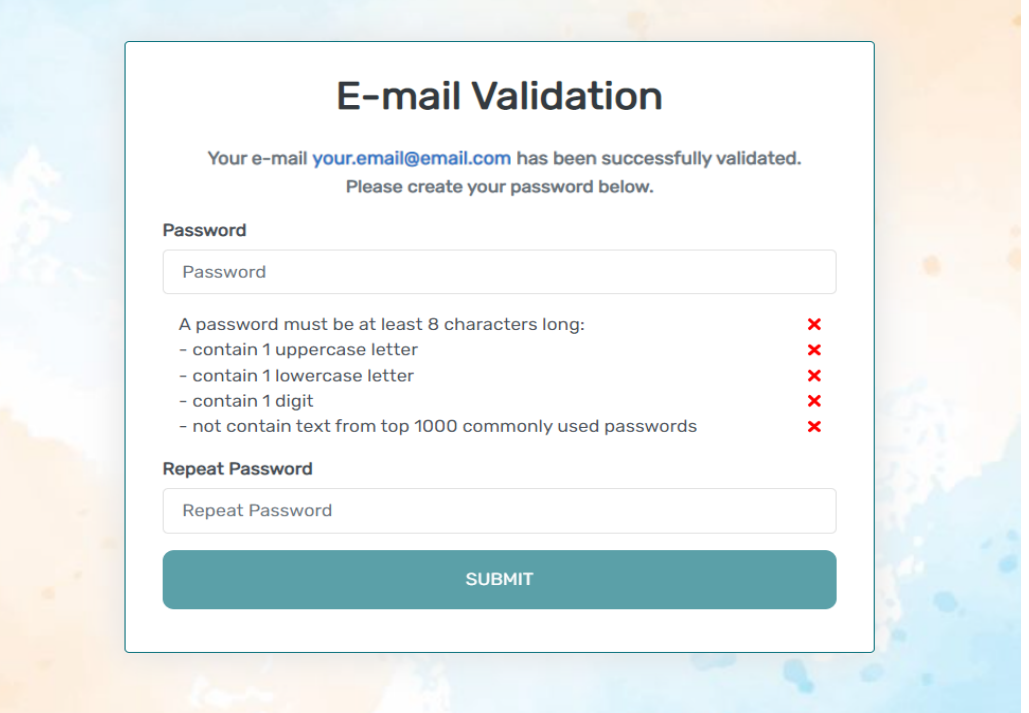

• Step 7: Your validation is now complete. Select "Go to Login Page".

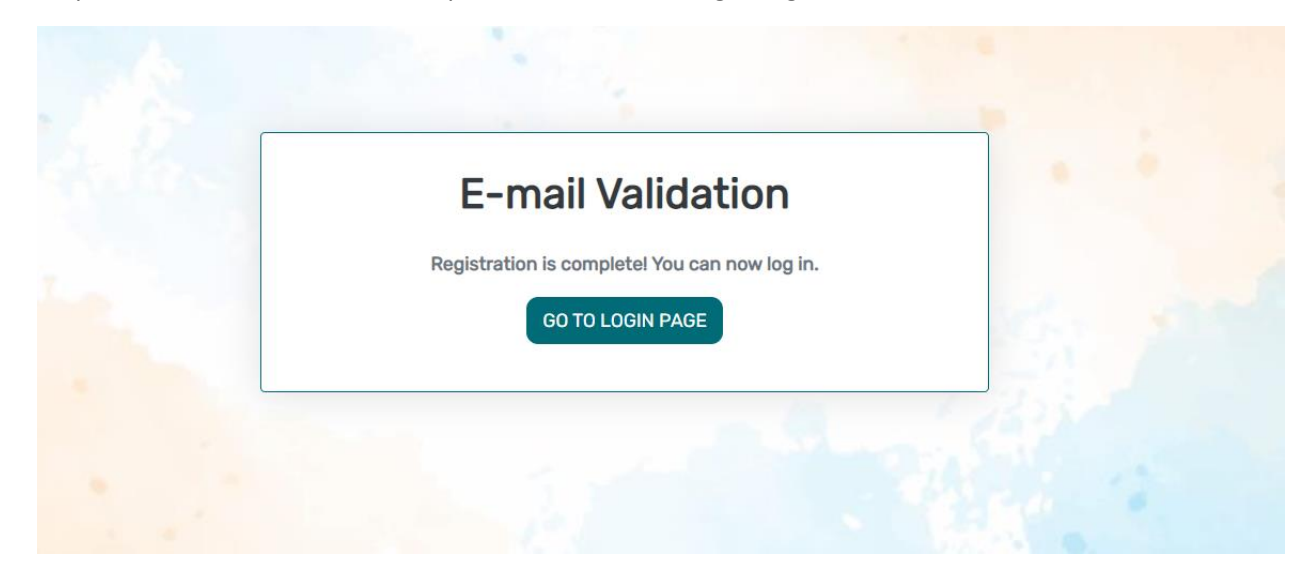

• Step 8: Log in using your new e-mail and password.

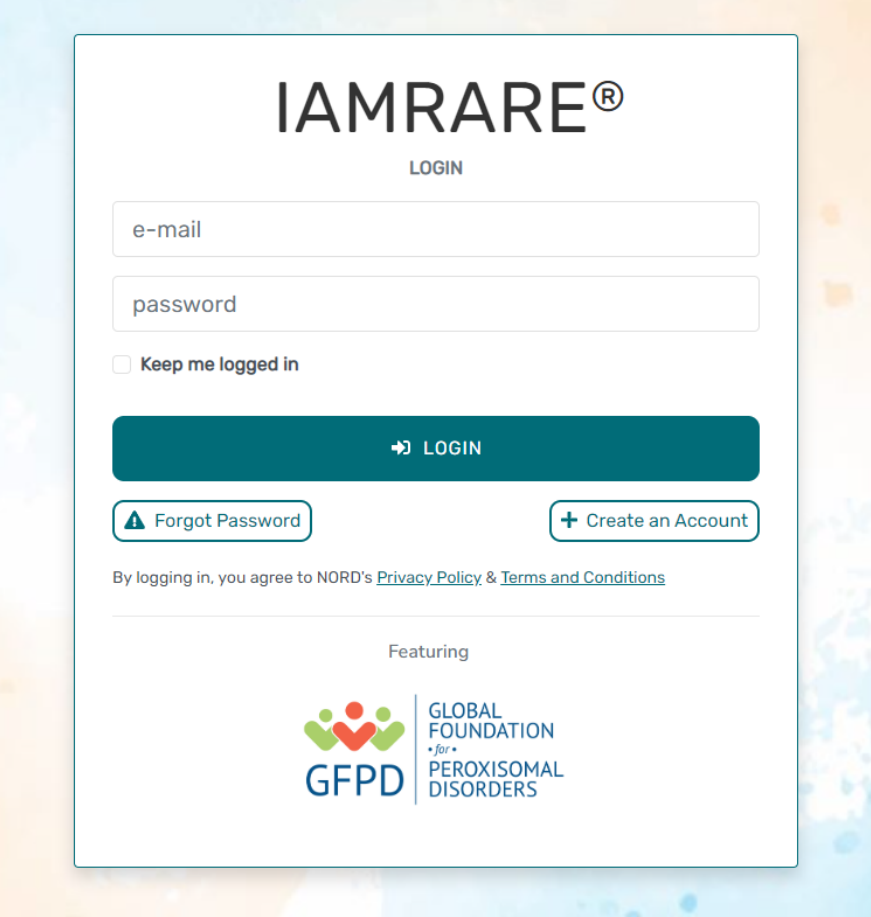

## **Add a Participant**

• Step 1: To start, click Yes, register new participant.

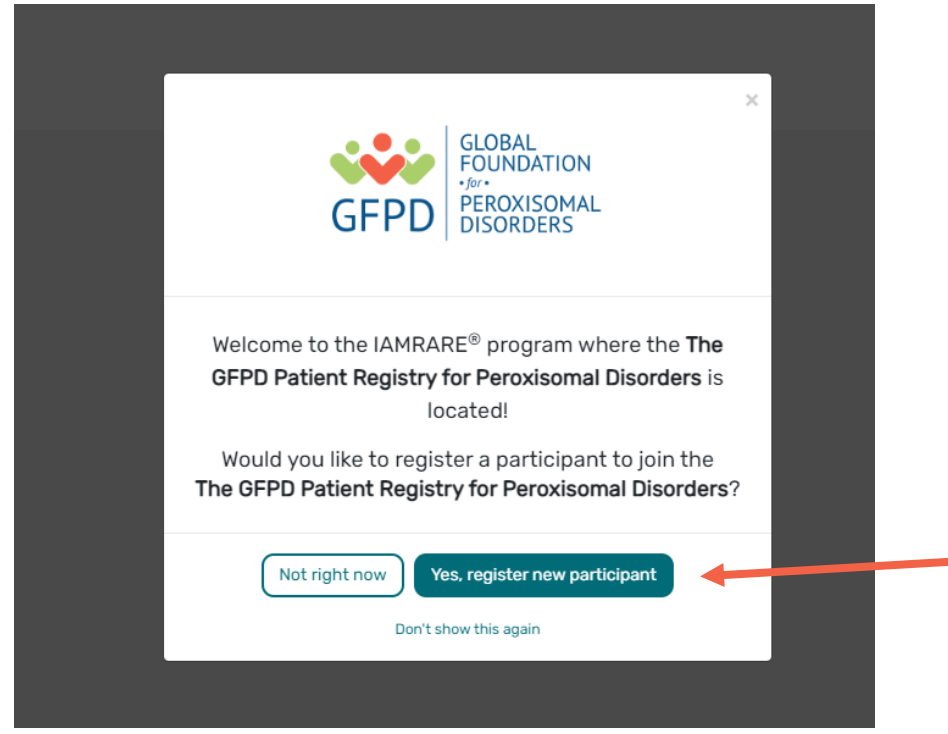

• Step 2: Fill out the Participant's information.

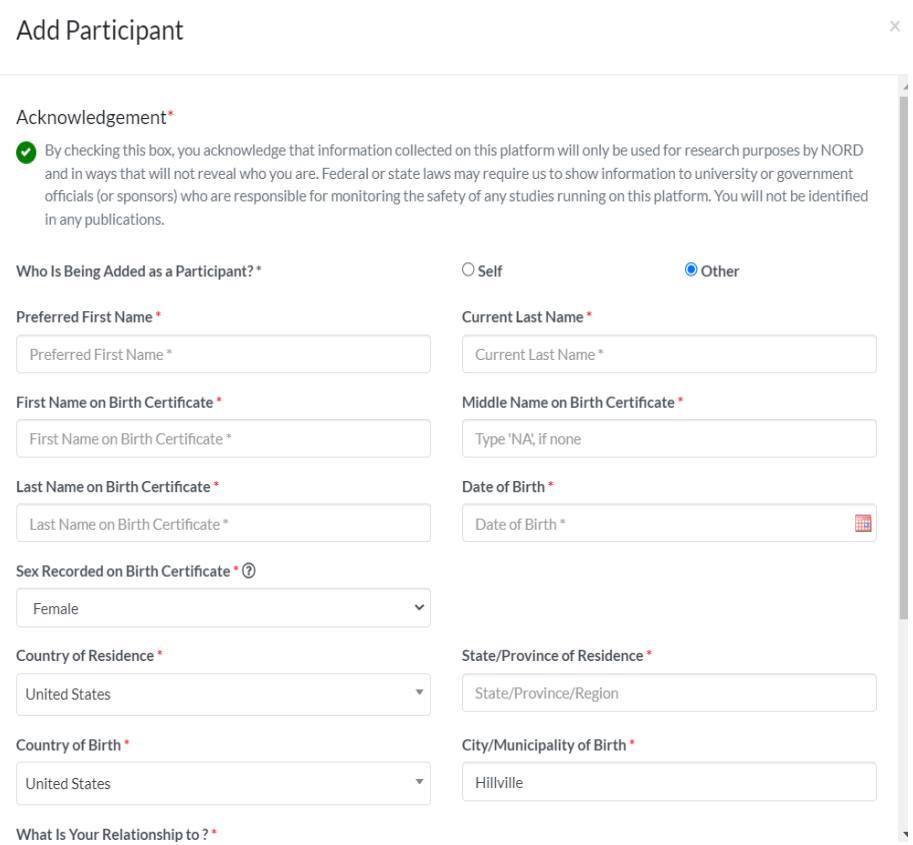

# **Consent to the Study**

• Step 1: Click on "Yes, complete consent for this participant."

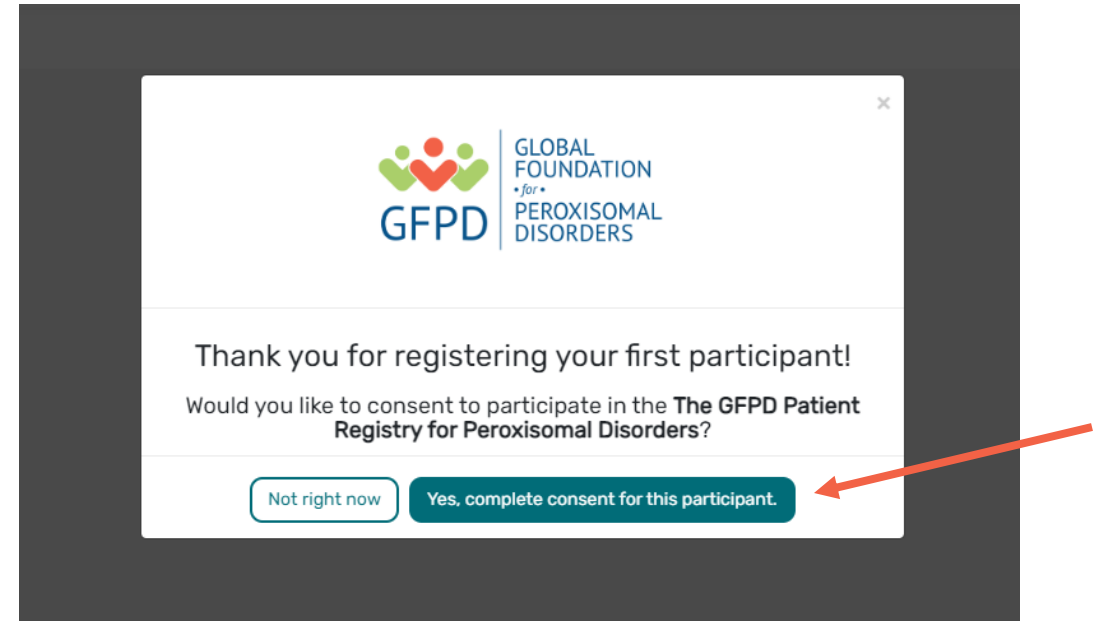

• Step 2: Scroll down and read through the consent form thoroughly. Once you finish each page, click the "Next" button. Once you reach the Authorization form, read through the statements thoroughly. If you are comfortable consenting to participate in the study, please read each statement and authorize your consent. After checking the boxes, click "Next."

### Consent to The GFPD Patient Registry for Peroxisomal Disorders

#### Consent Overview

#### Those eligible to participate in our study include:

Participant: An individual diagnosed with a peroxisomal disorder who is at least 18 years of age, the age of majority in their state, province or country, and able to provide consent for themself. Legally Authorized Representative: an individual (such as a family member or guardian) who is legally responsible for the healthcare of the Study Participant who is a minor (child under the age of 18) or an adult who is unable to contribute their own data. This individual must also be at least 18 years of age and the age of majority in their state, province or country. Designated Representative: A legal adult who was the caretaker of an individual who passed away from a peroxisomal disorder, defined as a spouse, parent, sibling, offspring, close relative, close friend, quardian and/or significant other of the individual who had a peroxisomal disorder and who had knowledge and participated in their medical care. This individual must also be at least 18 years of age and the age of majority in their state, province or country.

#### Please tell us about the Participant you would like to enroll in this study.  $\star$

They are a minor or an adult who is unable to contribute their own data. I am currently their caregiver.

They were a patient with a peroxisomal disorder. I participated in their medical care.

#### Consent to The GFPD Patient Registry for Peroxisomal Disorders

### Consent for a Person with a Legally Authorized Representative (Caregiver)

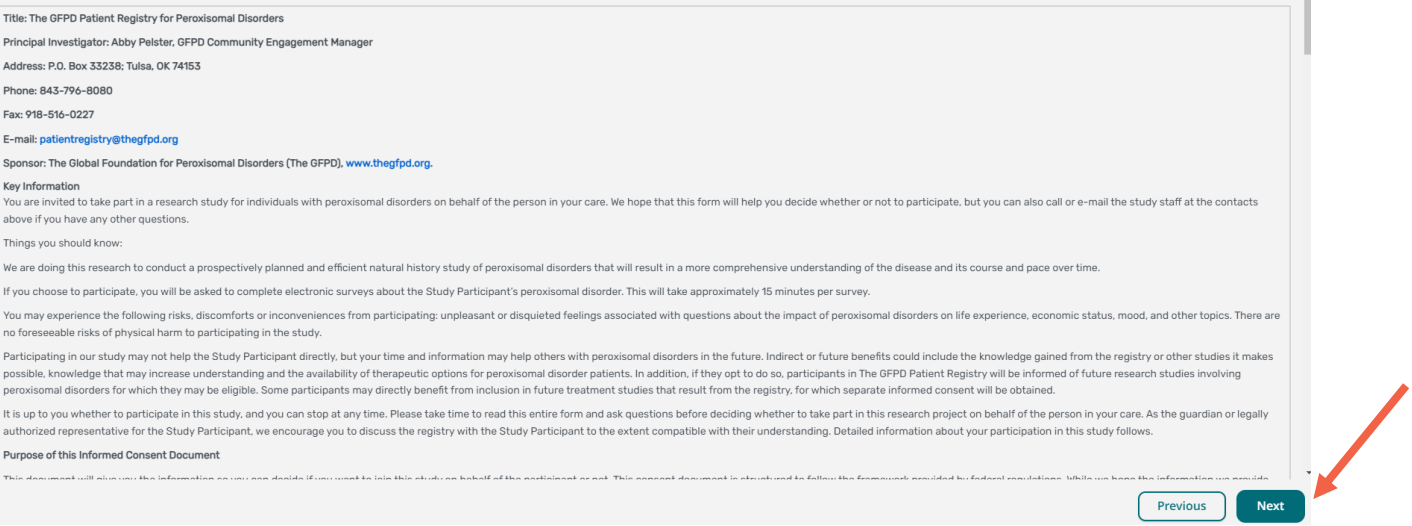

#### Consent to The GFPD Patient Registry for Peroxisomal Disorders

#### Authorization

The following statements are intended to:

- Make sure that you have had the time and opportunity to consider whether you and the Study Participant want to participate in this registry:<br>- Have had your questions answered; and<br>- Agree to participate in the study as
- 

You will be asked to acknowledge:

- 
- 
- That you have read the consent form and have no further questions about the registry and the Study Partician of the Study Participant's personal data to the registry for the purposes of the Study: <br>• That you allow for
- 
- · That you are of legal age.

This is a web-based form. Your digital signature is the same as if you had signed your name to a paper document. By answering "Yes" to all of the following statements, you are giving your consent to participate in The GFPD

I have read this Consent and Authorization Form to provide the Study Participant's personal and medical data to be shared for the purpose of research. All my questions about The GFPD Patient Registry for Peroxisomal Disorders have been answered to my satisfaction, and I understand the purpose of the registry and the risks of participation

v I wish to provide the Study Participant's research data to The GFPD Patient Registry for Peroxisomal Disorders for the purposes described above under Study Aims.

V I wish to provide the Study Participant's research data to The GFPD Patient Registry for Peroxisomal Disorders for future research within recognized ethical standards for scientific research, as described under How We Us Data.

Previous

**Next** 

• Step 3: Once you click "Next" and reach the Thank You page, click "Continue to Opt-Ins".

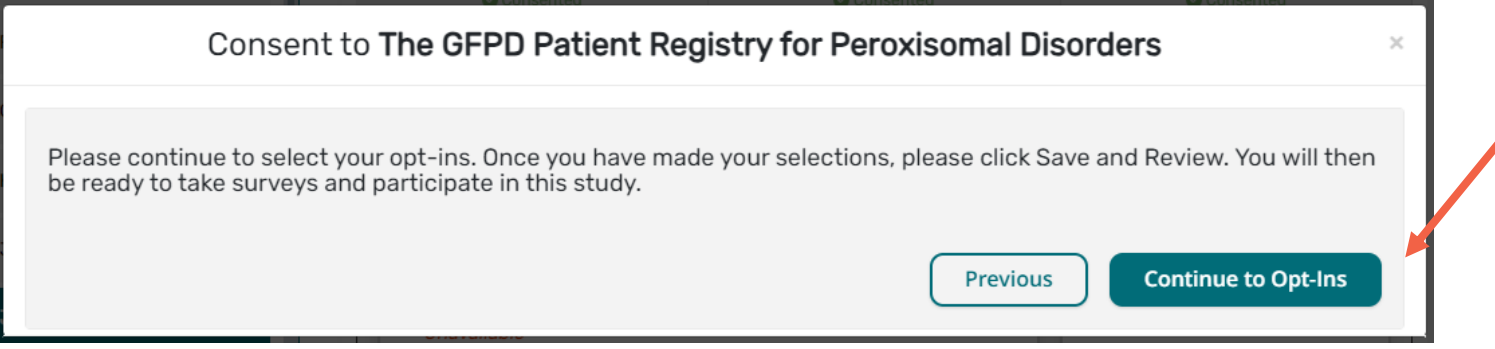

• Step 4: Once you click "Continue to Opt-Ins" read through the opt-ins thoroughly. If you would like to receive information about the topic, check the box, and click "Save and Review".

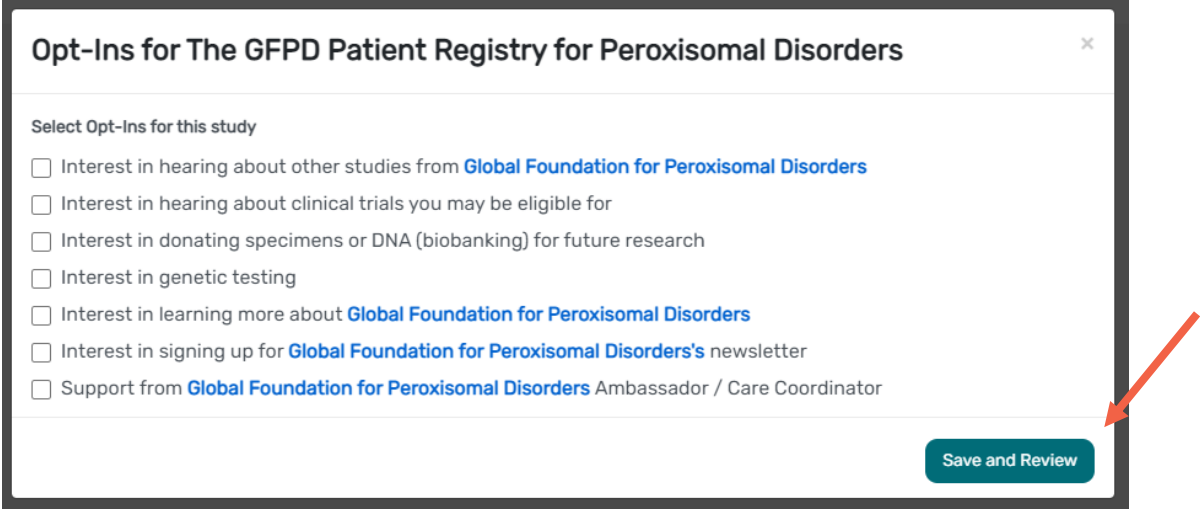

• Step 5: Once you've reviewed your consent, click "Close". You will then have access to start taking surveys.

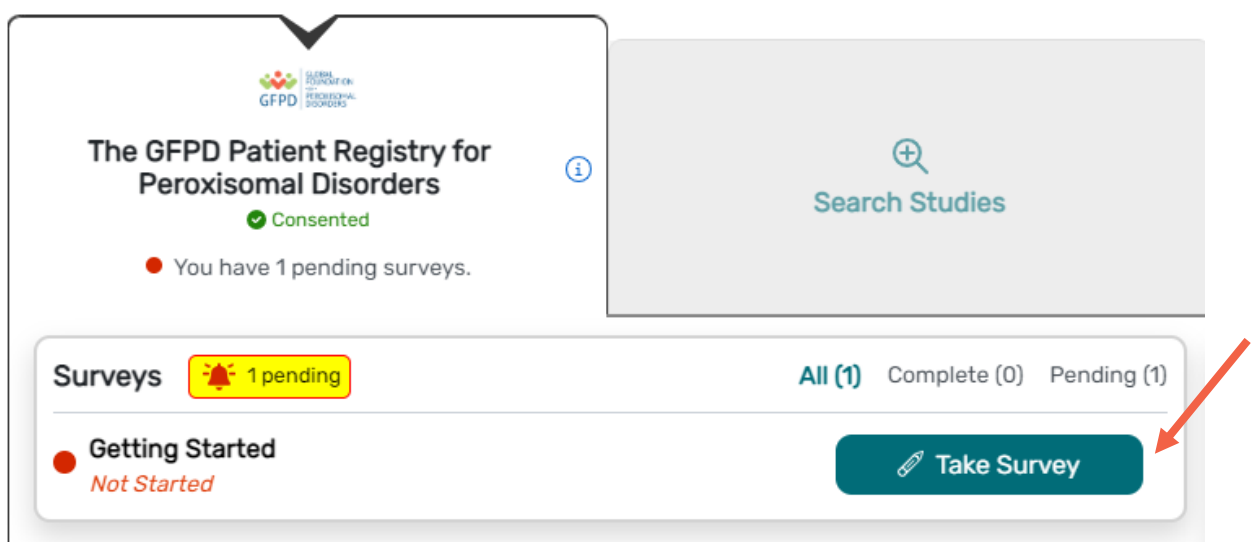

### **View Responses**

• Step 1: Once you have submitted a survey, you are able to view your responses to that survey. Click "View Responses" to see your completed survey.

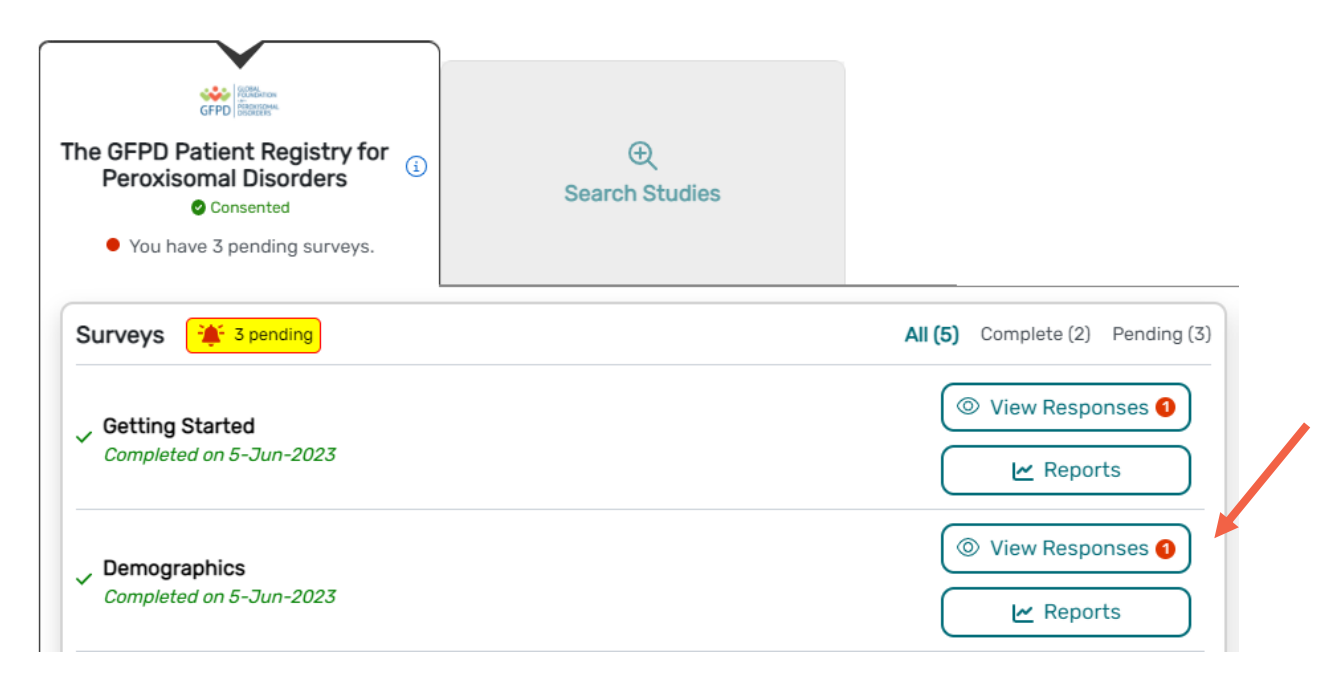

### **View Consent and Opt-Ins**

• Step 1: Once you have consented to the study, you are able to view your consent at any time. Click "Consents/Opt-Ins" to see your consent and opt-ins. You may revoke your consent at any time by clicking "Revoke". You may also edit your Opt-Ins by clicking "Opt-Ins".

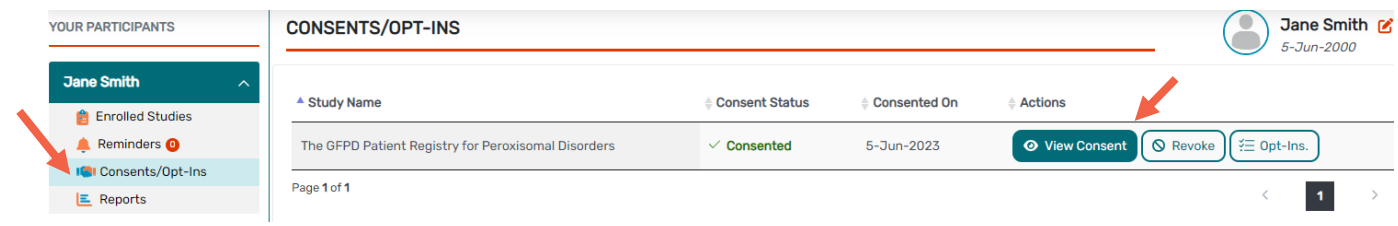